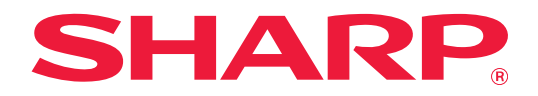

# **Guia do Box Connector**

## **ÍNDICE**

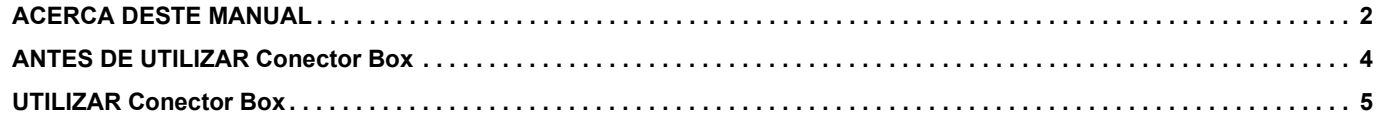

## <span id="page-1-0"></span>**ACERCA DESTE MANUAL**

Este guia explica as funções do "Conector Box" como o envio de dados de digitalização e a impressão de ficheiros a partir da cloud, que se torna possível através da ligação da máquina com o serviço "Box" de armazenamento online fornecido pela Box, Inc.

#### **Nota**

- Neste manual assume-se que as pessoas que instalam e utilizam este produto têm conhecimento sobre o funcionamento do seu computador e do browser Web.
- Para obter informações sobre o seu sistema operativo ou browser Web, consulte o manual do sistema operativo ou do browser Web, ou a função de Ajuda online.
- As explicações dos ecrãs e dos procedimentos destinam-se essencialmente ao Internet Explorer®. Os ecrãs podem variar consoante a versão do sistema operativo ou o software da aplicação.
- Sempre que surgir "MX-xxxx" no presente manual, substitui-se o nome do modelo por "xxxx".
- Este guia foi cuidadosamente preparado. Se tiver algum comentário ou preocupação sobre o guia, contacte o seu revendedor ou representante de assistência técnica autorizado mais próximo.
- Este produto passou por um controlo de qualidade rigoroso, bem como por procedimentos de inspeção. Caso seja detetado um defeito ou outro problema, contacte o seu revendedor ou representante de assistência técnica autorizado mais próximo.
- Para além das instâncias previstas na lei, a SHARP não se responsabiliza por falhas que ocorram durante a utilização do produto ou das suas opções, por falhas resultantes da operação incorreta do produto e das suas opções, ou por outras falhas ou danos resultantes da utilização do produto.

#### **Aviso**

- A reprodução, adaptação ou tradução do conteúdo do guia sem a permissão prévia por escrito é proibida, exceto se permitido pelas leis de direitos de autor.
- Todas as informações contidas neste manual estão sujeitas a alteração sem aviso prévio.

#### **As ilustrações, o painel de operações, o painel tátil e o ecrã de configuração da página Web mostrados neste guia**

Os dispositivos periféricos geralmente são opcionais. No entanto, alguns modelos incluem determinados dispositivos periféricos como equipamento padrão.

Para algumas funções e procedimentos, as explicações partem do pressuposto de que estão instalados outros dispositivos para além dos acima indicados.

Dependendo do conteúdo, e dependendo do modelo e de que dispositivos periférios estão instalados, isto poderá não ser utilizável. Para mais informações, consulte o Manual do Utilizador.

Os ecrãs, mensagens e nomes de teclas mostrados no guia poderão ser diferentes dos reais mostrados na máquina devido a melhoramentos do produto e modificações.

A informação descrita no guia assume a utilização de uma máquina multifuncional a cores.

Alguns conteúdos poderão não estar disponíveis numa máquina multifuncional monocromática.

A "Box" e o logótipo "Box" são marcas comerciais ou marcas comerciais registadas da Box, Inc.

## **Advertências relativas à utilização da função Conector Box**

- Os resultados da impressão utilizando a função Conector Box poderão não apresentar a mesma qualidade que os resultados de impressão utilizando outros métodos de impressão (controlador de impressora, etc.). O conteúdo de alguns ficheiros pode resultar em impressões incorretas ou impedir a impressão.
- Pode não ser possível utilizar algumas ou todas as funcionalidades do Conector Box em alguns países ou regiões em que a máquina é utilizada.
- Pode não ser possível utilizar a função Conector Box em alguns ambientes de rede. Mesmo nos casos em que seja possível utilizar a função Conector Box, o processamento pode exigir um período mais longo ou ser interrompido.
- As nossas garantias não abrangem a continuidade ou a estabilidade da ligação da função Conector Box. Salvo nos casos previstos por lei, declinamos quaisquer responsabilidades por perdas ou danos sofridos pelo cliente em resultado do acima.

## <span id="page-3-0"></span>**ANTES DE UTILIZAR Conector Box**

Antes de utilizar Conector Box, a aplicação Conector Box deverá estar instalada na máquina multifuncional. Para mais informações sobre como instalar a aplicação Conector Box, contacte o seu revendedor ou o representante de assistência técnica autorizado mais próximo.

## **Requisitos básicos e requisitos do sistema para Conector Box**

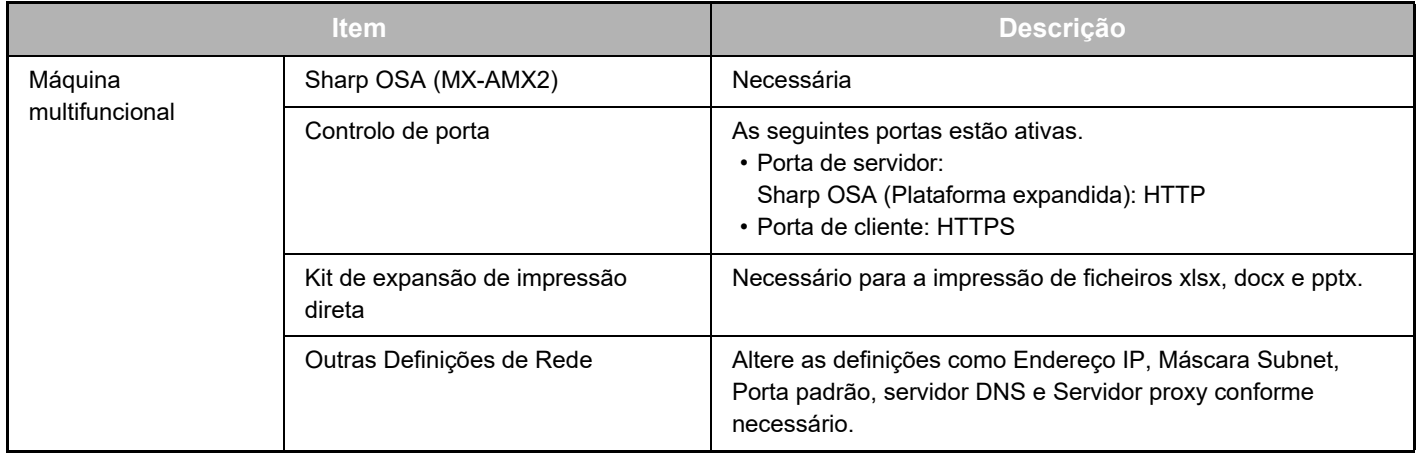

### **Definições de valor inicial no Conector Box**

Clique na tecla [Detalhe] na página que terá sido exibida após selecionar Conector Box em [Definições de Sistema] → [Definições Sharp OSA] → [Definições de Aplicação Incorporada] na "Definição (Administrador)" para configurar os seguintes itens.

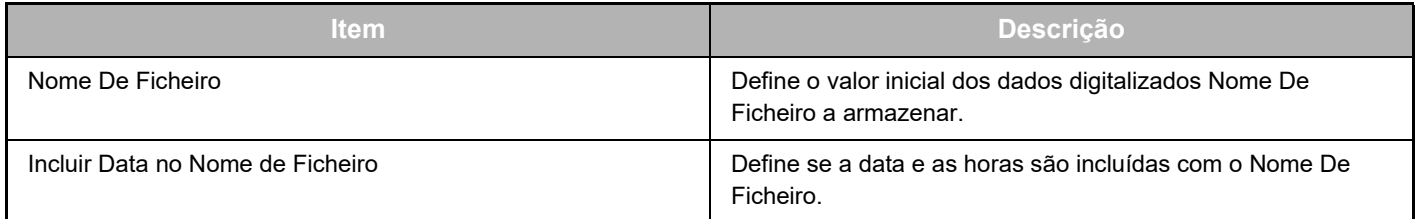

## **Importar ou exportar o ficheiro de valor inicial**

O seguinte explica como exportar os valores iniciais utilizados num Conector Box que uma máquina multifuncional está a utilizar de maneira a utilizá-los noutro Connector que se encontra na outra máquina e ainda como importar um ficheiro exportado que contém uma definição de valor inicial.

Selecione Conector Box em [Definições de Sistema] → [Definições Sharp OSA] → [Definições de Aplicação Incorporada] na "Definição (Administrador)".

Importe o ficheiro de valor inicial para registar os seguintes itens nas definições detalhadas do Conector Box.

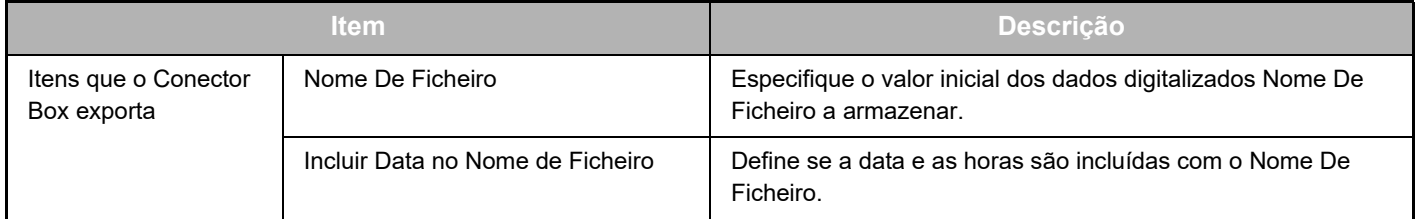

## <span id="page-4-0"></span>**UTILIZAR Conector Box**

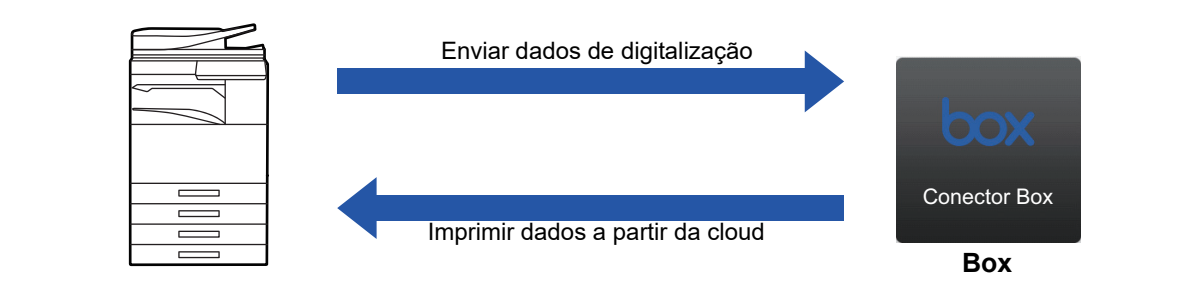

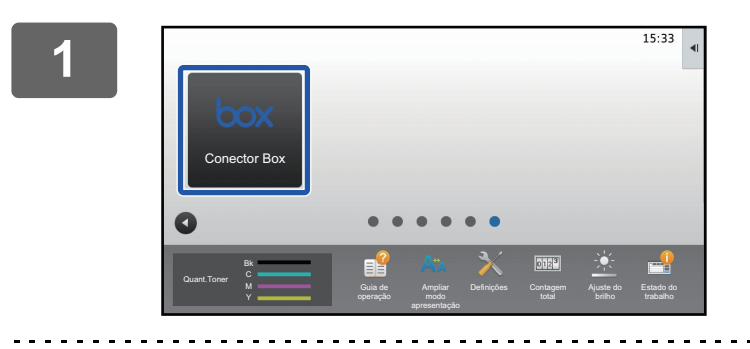

#### **<sup>1</sup> Premir a tecla [Conector Box] no Ecrã Inicial.**

Caso não consiga encontrar o ícone Conector Box no Ecrã Inicial, registe o Conector Box ao Ecrã Inicial no Definição de ecrã inicial da máquina Definições de Sistema.

**<sup>2</sup> Quando é exibido o ecrã de início de sessão da Box, introduza o endereço de e-mail e a palavra-passe de início de sessão e toque na tecla [OK].**

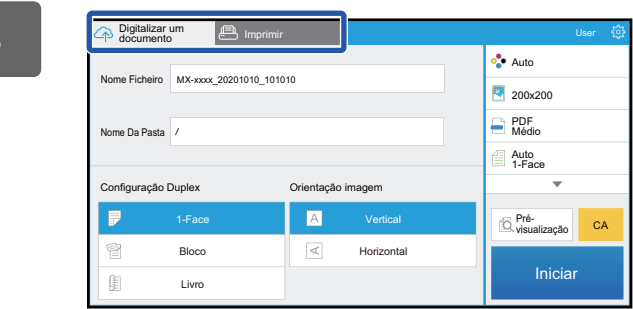

**<sup>3</sup> Para digitalizar os originais e carregar os dados digitalizados, toque no separador [Digitalizar um documento]. Para imprimir o ficheiro, toque no separador [Imprimir] e mude para o ecrã de impressão.**

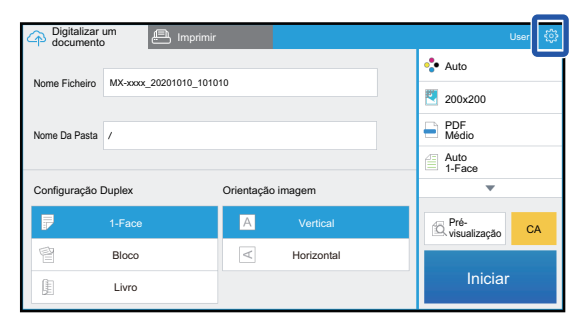

**<sup>4</sup> Quando tiver terminado e desejar encerrar sessão, toque em**  $\ddot{\bullet}$ **.** Regressa ao ecrã do início de sessão.

### **Dados de impressão**

Selecione os ficheiros que pretende imprimir. Podem ser impressos até 10 ficheiros em simultâneo. Podem ser reservados até 16 trabalhos de impressão.

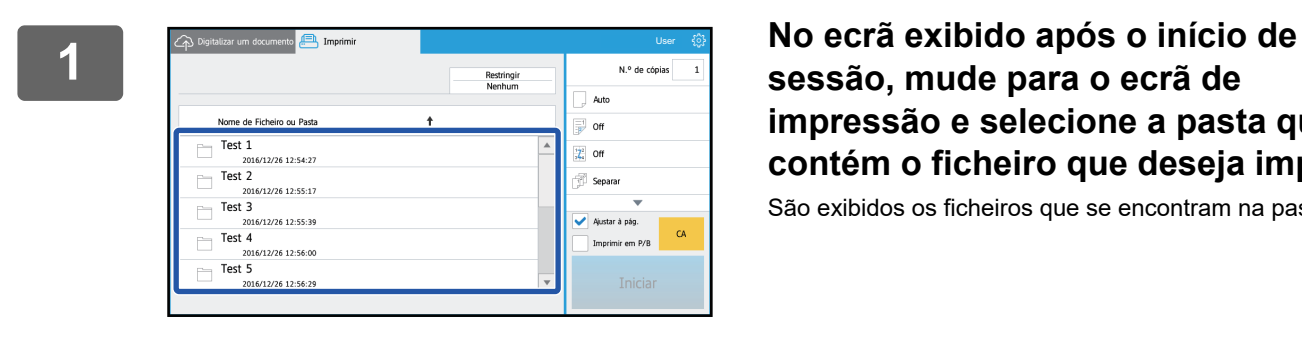

**sessão, mude para o ecrã de impressão e selecione a pasta que contém o ficheiro que deseja imprimir.**

São exibidos os ficheiros que se encontram na pasta.

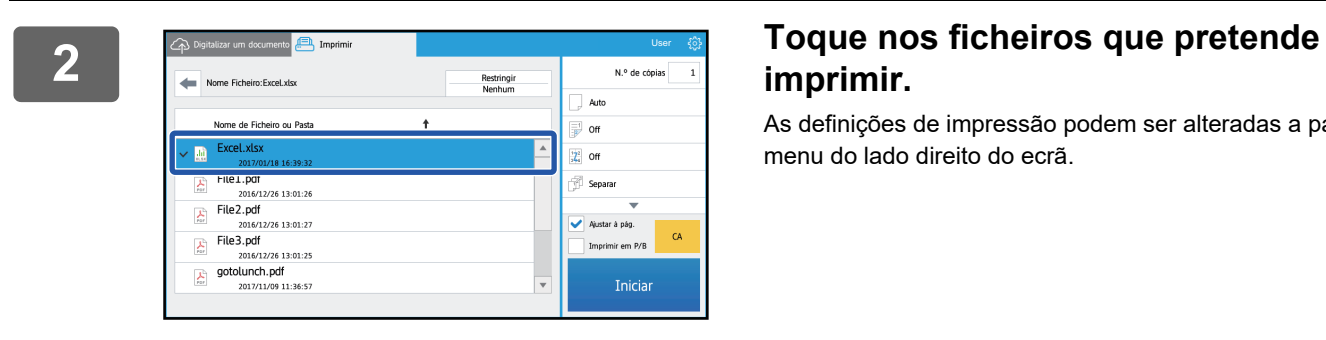

## **imprimir.**

As definições de impressão podem ser alteradas a partir do menu do lado direito do ecrã.

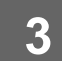

**3 Toque na tecla [Iniciar].**

O ficheiro selecionado será impresso.

### **Definições de impressão**

Para imprimir um único ficheiro, poderá alterar as seguintes definições. Quando estiverem selecionados múltiplos ficheiros, apenas o número de cópias poderá ser alterado. São utilizados valores iniciais para as outras definições.

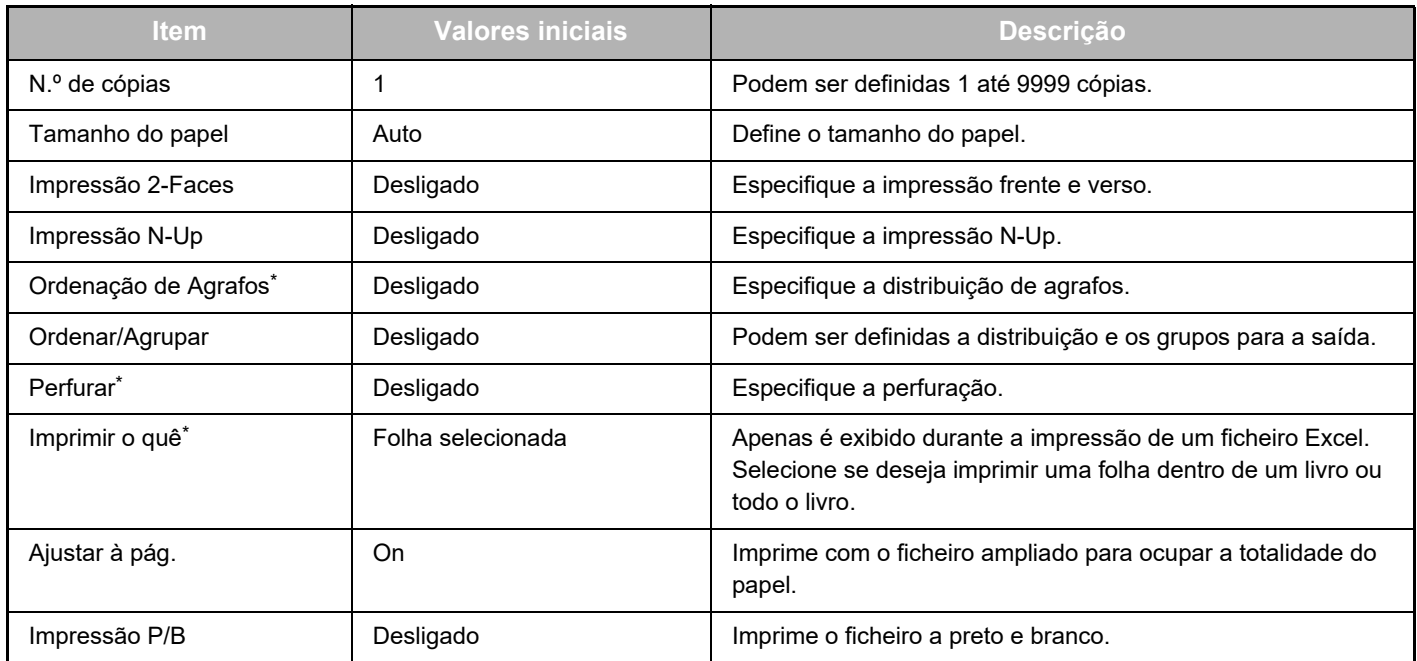

É necessária a instalação de um finalizador interno, de um finalizador ou de um finalizador de encadernação para utilizar "Ordenação de Agrafos".

\*É necessária a instalação de um módulo de perfuração para além de um finalizador interno, de um finalizador ou de um finalizador de encadernação para utilizar "Perfurar".

Dependendo do modelo, poderá ser necessário Kit de expansão de impressão direta para utilizar o "Imprimir o quê".

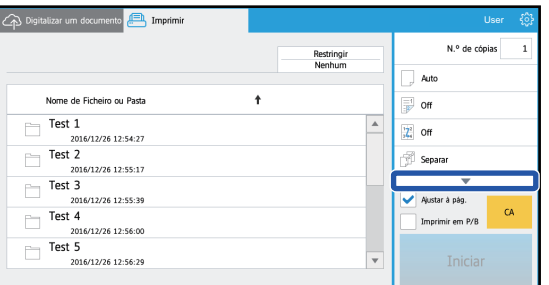

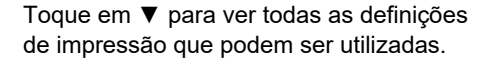

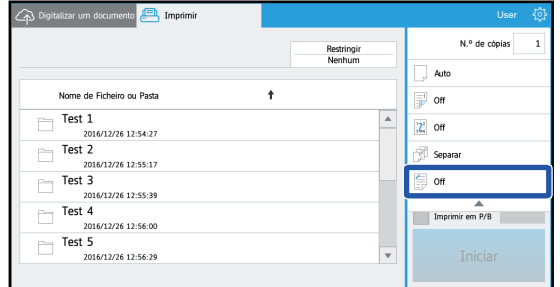

### **Digitalizar/carregar dados**

Carregar o documento digitalizado na máquina para a Box. Selecione a pasta onde deseja armazenar o ficheiro. Podem ser carregados dados digitalizados até à dimensão definida em "Tamanho máx.anexos de dados(Pasta FTP/Área de trabalho/Rede)" das Definições de Sistema (Administrador) ou até 9999 folhas (páginas) por ficheiro.

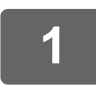

#### **1 Coloque o original na máquina.**

Para obter informações sobre o procedimento de colocação do original, consulte o manual da máquina.

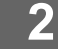

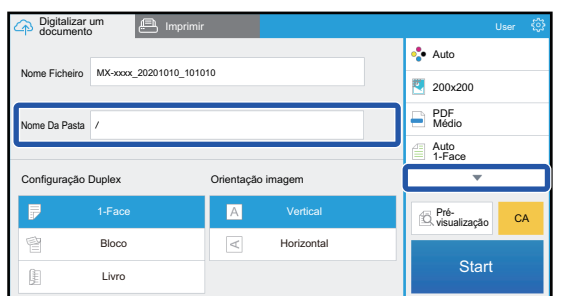

#### **2 Toque no Nome Da Pasta.**

A pasta registrada no Box é exibida.

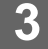

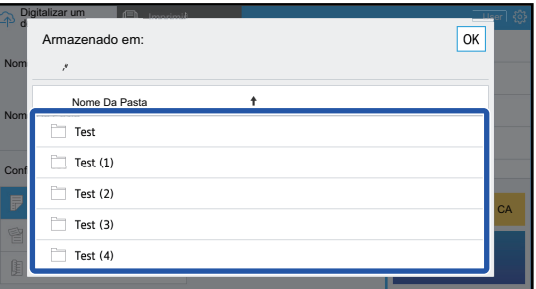

#### **3 Selecione a pasta que deseja guardar.**

Toque na pasta que deseja guardar e toque na tecla [OK]. Volta ao ecrã do passo 2. O nome da pasta selecionada é exibido como nome da

pasta.

### **4 Toque na tecla [Iniciar].**

O ficheiro selecionado será digitalizado.

## **Definições de digitalização**

#### **Ecrã base**

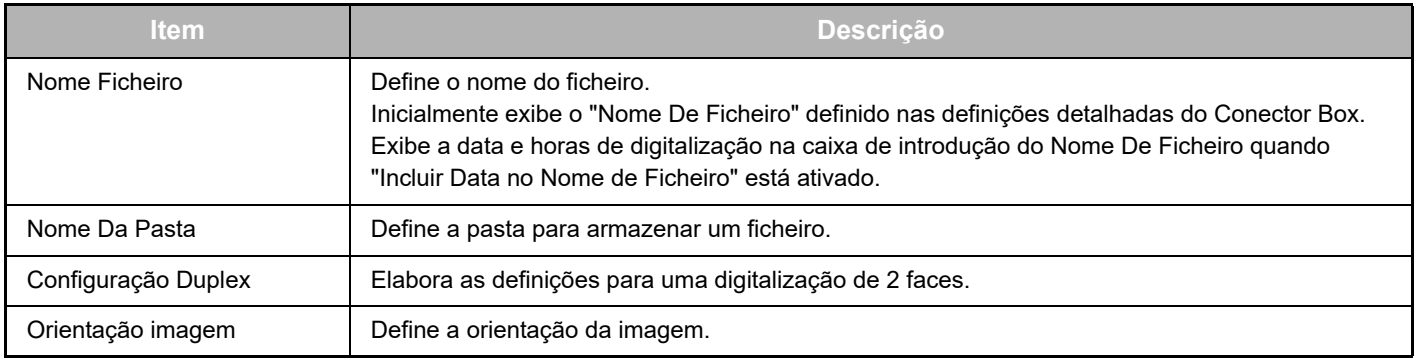

#### **Ecrã de definições de digitalização**

Durante a digitalização, poderão ser configuradas as seguintes definições.

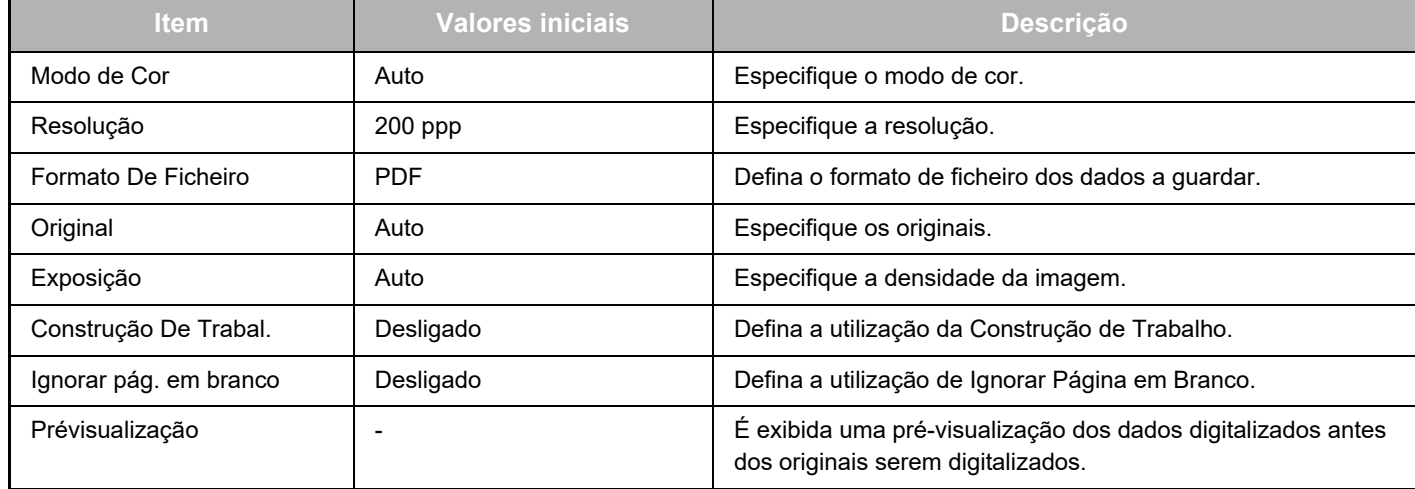

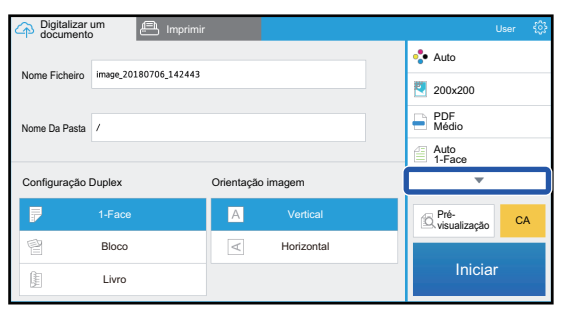

Toque em ▼ para ver todas as definições de digitalização que podem ser utilizadas.

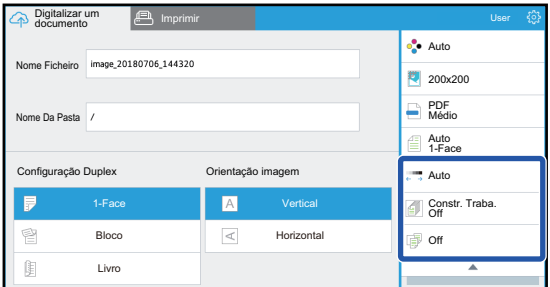

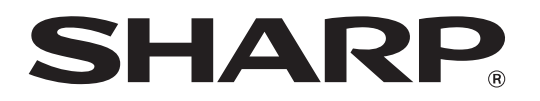

**SHARP CORPORATION**